# WAN LTE ل يطايتحالا خسنلا ذيفنت x34RV Cisco ةلسلس تاهجوم مادختساب مادختساب Mac OSX  $\overline{\phantom{a}}$

## الهدف

يشرح هذا المقال كيفية إستخدام موجه RV Business Cisco جنبا إلى جنب مع موجه من جهة خارجية قام بدمج إمكانية الشبكة الواسعة للتطور طويل المدى (LTE (باستخدام جهاز كمبيوتر Mac. يتم إستخدام موجه LTE كاتصال إحتياطي بالإنترنت لموجه سلسلة x34RV. في هذا السيناريو، سيتم إستخدام <u>موجه النقاط الفعالة للأجهزة المحمولة طراز MR1100</u> من نوع <u>Netgear Nighthawk LTE </u>.

إذا كنت تستخدم جهاز كمبيوتر يعمل بنظام التشغيل Windows، فيجب عليك اتباع الخطوات [التي](/content/en/us/support/docs/smb/routers/cisco-rv-series-small-business-routers/1907-tz-Windows-Implementing-LTE-WAN-Backup-with-Cisco-RV34x-Series-Routers.html) تتمثل ف[ي تنفيذ النسخ الاحتياطي عبر شبكة WAN LTE باستخدام موجهات سلسلة x34RV Cisco باستخدام](/content/en/us/support/docs/smb/routers/cisco-rv-series-small-business-routers/1907-tz-Windows-Implementing-LTE-WAN-Backup-with-Cisco-RV34x-Series-Routers.html) [جهاز كمبيوتر يعمل بنظام التشغيل Windows](/content/en/us/support/docs/smb/routers/cisco-rv-series-small-business-routers/1907-tz-Windows-Implementing-LTE-WAN-Backup-with-Cisco-RV34x-Series-Routers.html).

جدول المحتويات

- .1 موارد Netgear
- .2 مخطط الإنترنت الاحتياطي
	- .3 نظرة عامة للإعداد
- .4 التكوين الأولي على الموجه المحمول LTE
- .5 تكوين كلمة مرور IP على موجه LTE المحمول
- .6 تكوين موجه x34RV لنسخ الإنترنت إحتياطيا على شبكة 2 WAN
	- .7 التحقق من الوصول إلى الإنترنت على الموجه x34RV Cisco
		- .8 التحقق من إنترنت النسخ الاحتياطي على شبكة 2 WAN

الأجهزة القابلة للتطبيق | إصدار البرنامج الثابت

- 340RV | البرنامج الثابت 1.0.03.16
- W340RV | البرنامج الثابت 1.0.03.16
	- 345RV | البرنامج الثابت 1.0.03.16
- الطراز P345RV | البرنامج الثابت 1.0.03.16

#### المقدمة

من الضروري أن يكون لأي شركة إنترنت ثابت. أنت تريد القيام بكل ما يمكنك لضمان الاتصال في شبكتك، ولكن ليس لديك أي تحكم على الموثوقية الخاصة بموفر خدمة الإنترنت (ISP(. وفي مرحلة ما قد تنخفض هذه الخدمة، مما يعني أن شبكتك قد تتعطل أيضا. لذلك من المهم أن نخطط مسبقا. فماذا يمكنكم ان تفعلوا؟

إنه بسيط، باستخدام موجهات سلسلة x34RV Business Cisco، هناك خياران متاحان لإعداد نسخ إحتياطية من الإنترنت:

- 1. يمكنك إضافة مزود خدمة إنترنت (ISP) تقليدي ثان باستخدام محول ملحق متوافق مع الناقل التسلسلي العالمي (USB (من الجيل الثالث/الجيل الرابع LTE مع الاشتراك. التحدي الذي يطرحه هذا الإعداد هو أنه عندما تقوم جهة خارجية بتحديث برنامج المحول الملحق، فقد يؤدي ذلك أحيانا إلى حدوث مشاكل في التوافق. إذا كنت ترغب في الاطلاع على أحدث توافق لمحول ISP USB الملحق مع موجهات سلسلة Cisco RV، فانقر <u>هنا</u>.
	- 2. أستخدم منفذ <sup>شبكة</sup> WAN الثانية وأضف موجه ISP آخر مع إمكانية LTE المدمجة. يركز هذا المقال على هذا الخيار، لذلك إذا كان ذلك يهمك، فالرجاء المتابعة!

في هذا السيناريو، سنركز على إضافة موجه ISP بقدرة LTE، وعلى وجه التحديد، موجه النقاط الساخنة LTE Nighthawk Netgear المحمول، طراز 1100MR. يستخدم الموجه بيانات الأجهزة المحمولة، مثل الهاتف المحمول تماما، عند إستخدامه للوصول إلى الإنترنت فتأكد من توفر الخطة المناسبة لدعم بيئتك.

يعد الجيل الرابع (G4 (من تقنية LTE تحسنا مقارنة بالجيل الثالث. فهي توفر اتصالا أكثر موثوقية وسرعة تحميل وتنزيل أسرع ووضوح أفضل للصوت والفيديو. على الرغم من أن تقنية LTE من الجيل الرابع لا تعد اتصالا كاملا من الجيل الرابع، إلا أنها تعتبر أفضل بكثير من الجيل الثالث.

بالإضافة إلى ذلك، يمكن تكوين مزود خدمة الإنترنت (ISP (الثانوي لتوازن التحميل وتوسيع النطاق الترددي على الشبكة. إذا كنت ترغب في عرض فيديو على هذا، فراجع Cisco Tech Talk: تكوين شبكة [WAN المزدوجة لموازنة التحميل على موجهات سلسلة 340RV](https://www.youtube.com/watch?v=uCsQS9yh9Ig&t=25s).

لا تبيع Business Cisco منتجات NETGEAR أو تدعمها. لقد تم إستخدامه ببساطة كموجه LTE كان متوافقا مع موجهات سلسلة RV Cisco.

## موارد Netgear

.1 [صفحة المنتج](https://www.netgear.com/home/products/mobile-broadband/mobilerouters/MR1100.aspx)

- 2. <u>[دليل البدء السريع](http://www.downloads.netgear.com/files/GDC/MR1100/MR1100_QSG_EN.pdf)</u>
	- 3. <mark>[دليل المستخدم](http://www.downloads.netgear.com/files/GDC/MR1100/MR1100_UM_EN.pdf)</mark>
- .4 [ما هي النطاقات الخلوية التي يدعمها الموجه المحمول 1M Nighthawk 1100MR؟](https://kb.netgear.com/000060410/What-cellular-bands-are-supported-by-MR1100-Nighthawk-M1-Mobile-Router)
	- .5 [قائمة الناقلات المدعومة من نقطة اتصال AirCard](https://kb.netgear.com/29947/List-of-Carriers-Supported-by-AirCard-Hotspot)
- 6. <mark>قم بشراء موجه الأجهزة المحمولة MR1100 Nighthawk M1</mark> (افحص ISP لديك للتأكد من مدى التوفر)

## مخطط الإنترنت الاحتياطي

توضح الصورة التالية مزود خدمة الإنترنت (ISP (الأساسي المتصل بشبكة 1WAN على موجه سلسلة RV) ممثلا في شكل صندوق أزرق) وواجهة الشبكة (2 (WAN المتصلة بالمنفذ الظاهر على موجه NetGear) قطعة المعدات السوداء) لمزود خدمة الإنترنت (ISP (الثانوي.

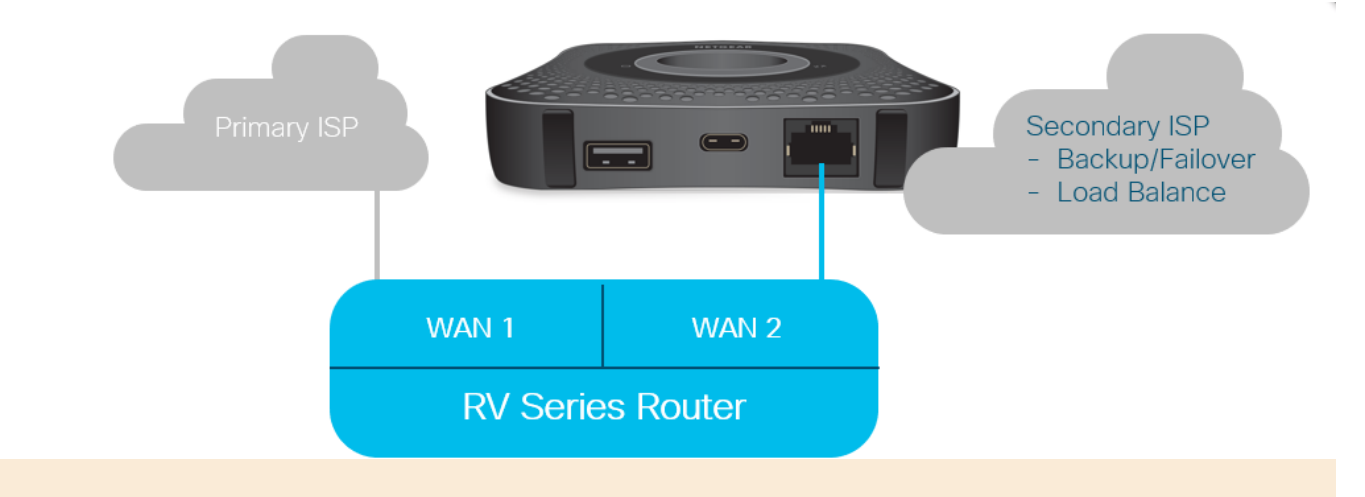

قبل توصيل موجه LTE في موجه 340RV، اتبع الإرشادات الواردة أدناه لإعداد موجه LTE كإنترنت إحتياطي.

## نظرة عامة للإعداد

فيما يلي الخطوات عالية المستوى المطلوبة لتمكين النسخ الاحتياطي للإنترنت.

- .1 التكوين الأولي على الموجه المحمول LTE
- .2 تكوين كلمة مرور IP على موجه LTE المحمول
- .3 تكوين موجه x34RV لنسخ الإنترنت إحتياطيا على شبكة 2 WAN

# التكوين الأولي على الموجه المحمول LTE

أستخدم محطة عمل للاتصال بموجه LTE Nighthawk واتبع التعليمات لإعداد شبكات الإدارة القياسية والنقاط الساخنة. يمكن العثور على خطوات في [دليل مستخدم NETGEAR](http://www.downloads.netgear.com/files/GDC/MR1100/MR1100_UM_EN.pdf). يعمل هذا على تعيين يتيح التكوين الأولي للموجه المحمول LTE وجود اتصال مرتبط بشبكة الإيثرنت. باستخدام محطة العمل نفسها، قم بالاتصال بمنفذ الإيثرنت وتحقق من إصدار عنوان IP صالح من الموجه المحمول LTE. تحقق من ذلك عن طريق فتح المستعرض للتحقق من موقع إنترنت صالح.

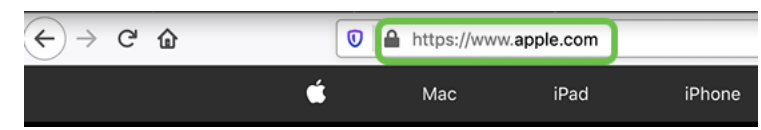

سيتم تعطيل النقطة الفعالة تلقائيا في القسم التالي. سيتيح ذلك الوصول إلى عنوان IP الخارجي المواجه للعموم المطلوب لتلبية إحتياجاتنا.

# تكوين كلمة مرور IP على موجه LTE المحمول

بعد اتباع الخطوات الواردة في القسم أعلاه، يمكنك الوصول إلى لوحة المعلومات لتكوين الموجه المحمول LTE كجهاز مستقل للوصول المباشر إلى الإنترنت العام.

أكمل خيارات تكوين مرور IP لتوفير عنوان IP مباشر عام.

الخطوة 1

في مستعرض ويب، أدخل attwifimanager/index.html.

 $\overline{\mathbb{O}}$  attwifimanager/index.html

يجب أن ترى شاشة لوحة معلومات مماثلة للشاشة الموضحة أدناه.

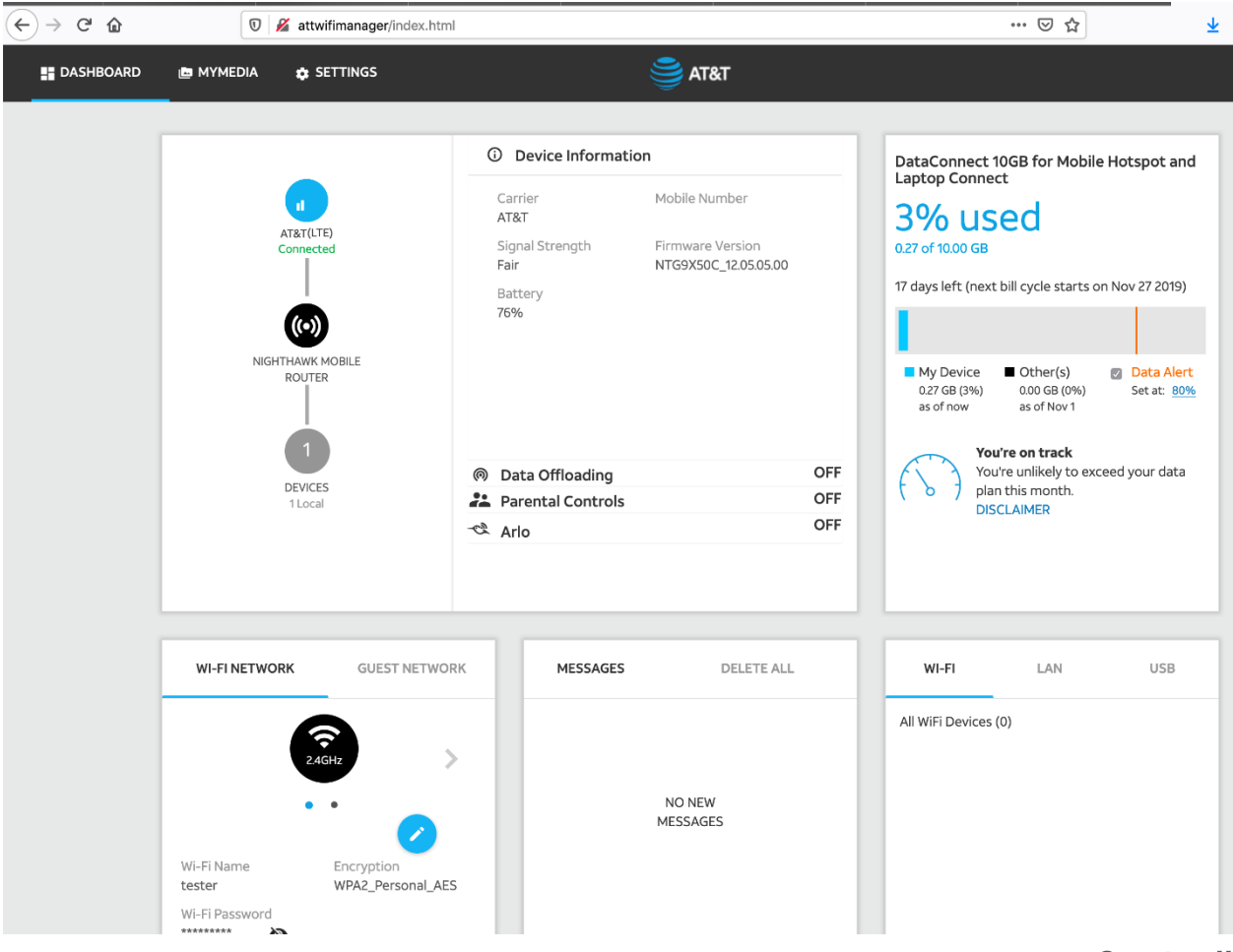

انقر فوق ا**لإعدادات** للوصول إلى معلمات التكوين المتقدمة.

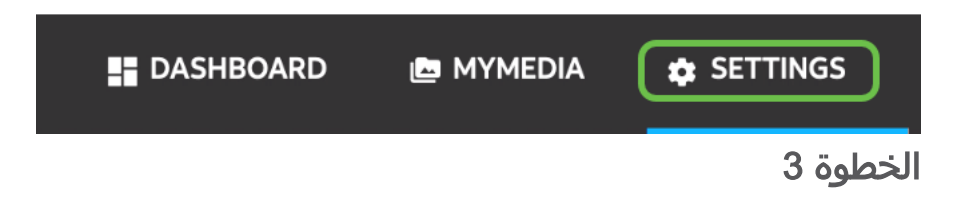

انتقل إلى <mark>إعداد موجه الأجهزة المحمولة</mark>.

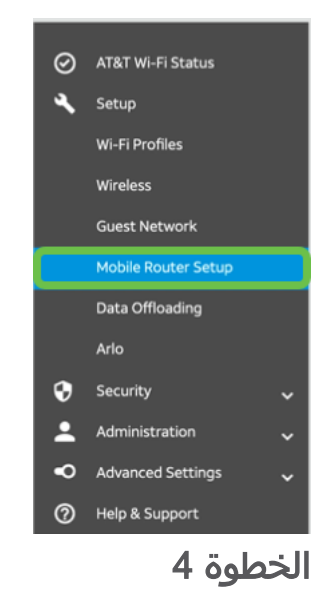

تحت *مرور IP*، حدد **على تعطيل Wi-Fi على الموجه المحمول**. سيؤدي هذا إلى تعطيل دعم نقطة .Wi-Fi اتصال

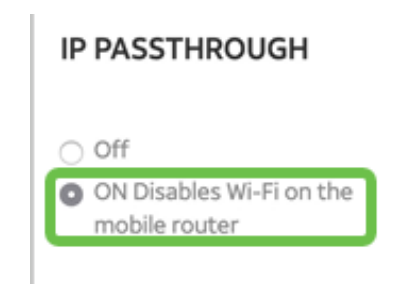

الخطوة 5

تحت *الربط*، حدد **الشحن فقط** من القائمة المنسدلة.

#### **TETHERING**

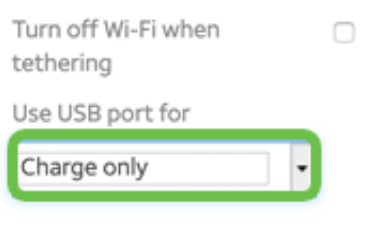

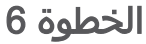

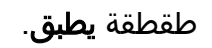

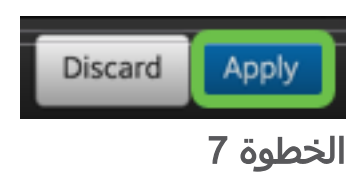

### سيتم فتح نافذة منبثقة *لتأكيد إعادة التشغيل*، انقر فوق **متابعة**.

**Confirm Restart** 

In order to save these changes, your mobile router will need to restart. Continue?

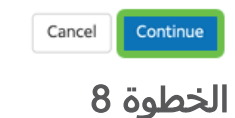

سيظهر إشعار في الزاوية العلوية اليمنى، *تم قطع اتصال النطاق الترددي العريض للأجهزة المحمولة*.

#### **Mobile Broadband Disconnected**

Your data connection is disconnected.

الخطوة 9

سوف يظهر إشعار، *يتم الفحص بحثا عن الموجه المتنقل*.

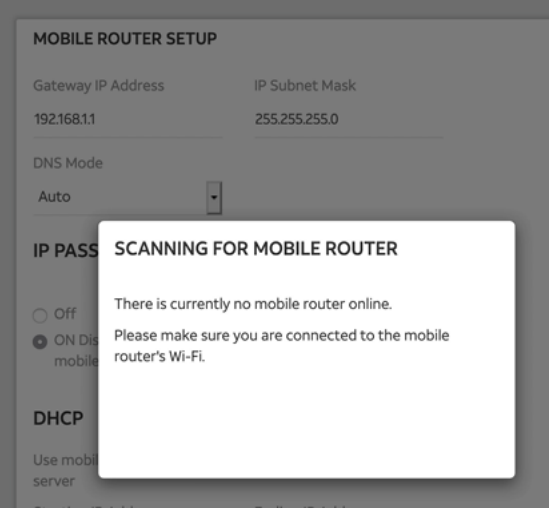

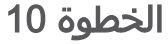

يلزم تعطيل واجهة Fi-Wi لاختبار تكوين موجه LTE على شبكة LAN. لتعطيل توصيل Fi-Wi، انقر على رمز Fi-Wi وحدد إيقاف تشغيل Fi-Wi.

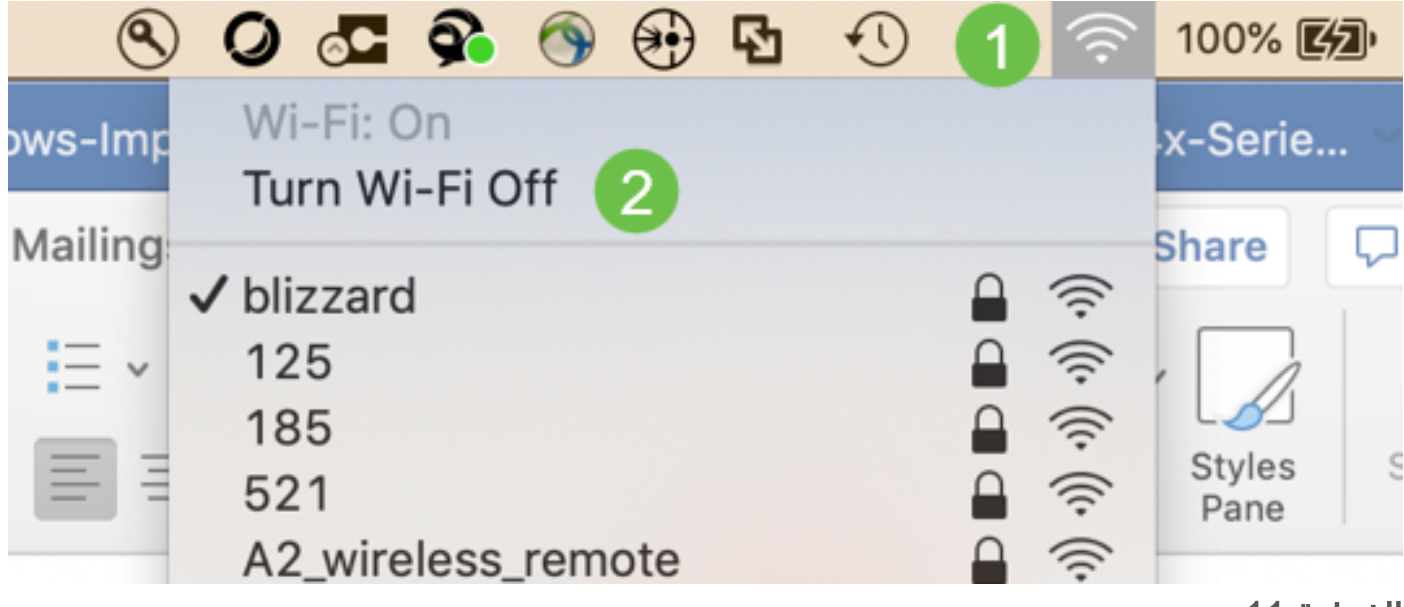

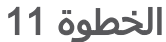

سترى بعد ذلك أن الشبكة غير متصلة ب 340RV.

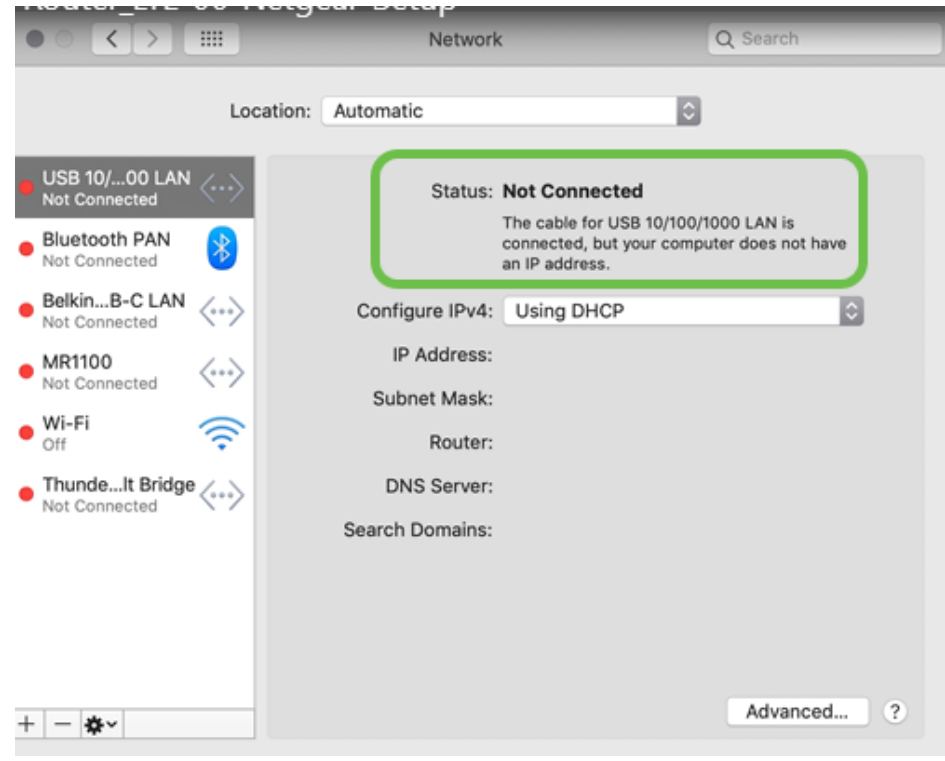

في الخطوة ،7 كان لديك موجه NetGear الذي يقوم بإعادة التمهيد. وبمجرد اكتمال ذلك، فعليك باستخدام كبل إيثرنت وتوصيل موجه LTE مباشرة بالكمبيوتر الشخصي لديك.

### الخطوة 13

لاحظ عنوان IP المواجه للإنترنت الخاص بشبكة LAN Ethernet. هذا هو عنوان IP الخاص بموجه .LTE

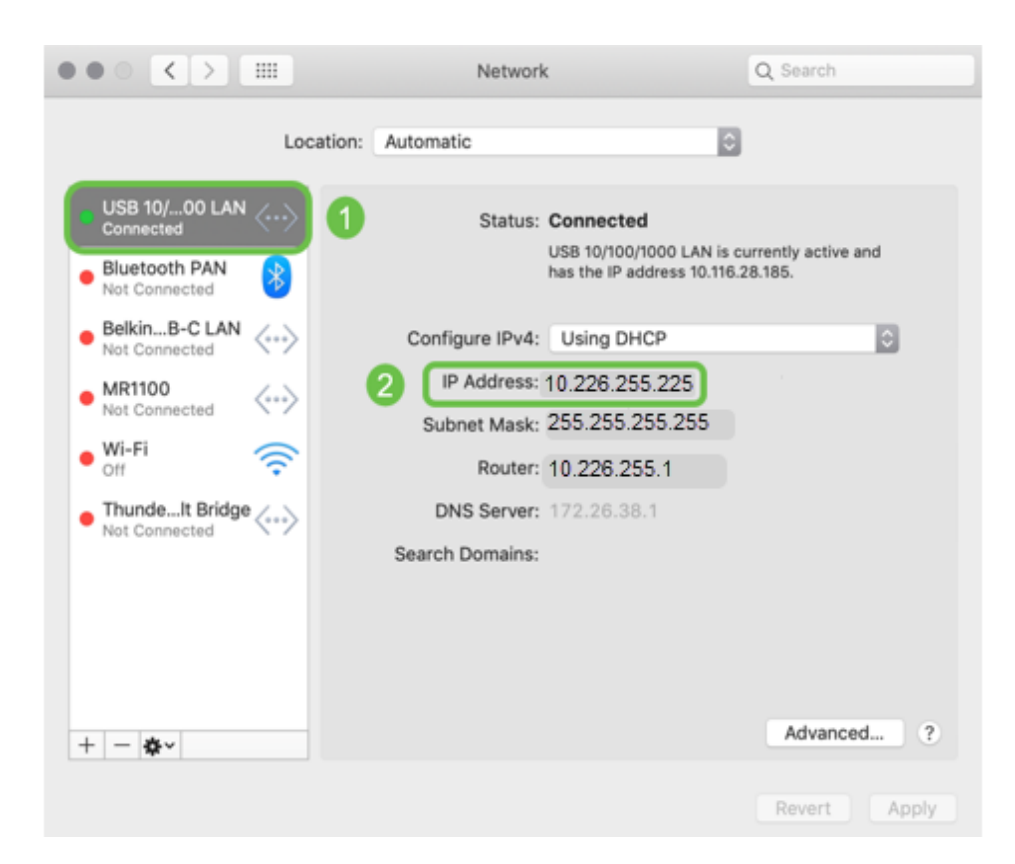

تحقق من الاتصال بإنترنت عن طريق فتح المستعرض وإدخال موقع إنترنت صالح.

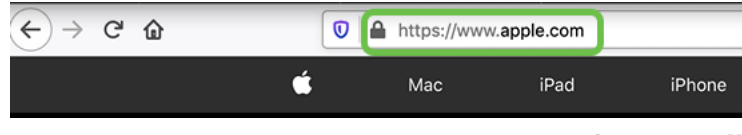

الخطوة 15

افصل كبل الإيثرنت من الموجه LTE و PC.

## تكوين موجه x34RV لنسخ الإنترنت إحتياطيا على شبكة 2 WAN

الآن بعد تكوين موجه LTE وتلقي محطة العمل عنوان IP تم إنشاؤه بواسطة ISP، قم بتوصيل موجه LTE المحمول مباشرة بمنفذ 2 WAN الخاص بموجه سلسلة 340RV كما هو موضح في قسم مخطط الإنترنت الاحتياطي في هذا المقال. تم توفير هذا العنوان إلى موجه Cisco مباشرة بواسطة موجه LTE (من ISP(.

يتم توفير اتصال الإنترنت حاليا بواسطة 1 WAN من 340RV.

الخطوة 1

قم بتوصيل موجه LTE في منفذ 2 WAN الخاص بالموجه 340RV.

#### الخطوة 2

قم بتوصيل الكمبيوتر الشخصي بالموجه RV للوصول إلى قوائم الإدارة.

#### الخطوة 3

انتقل إلى **الحالة والإحصاءات > جدول ARP**. لاحظ عنوان IPv4 للكمبيوتر على الشبكة المحلية. سيكون عنوان IP هذا ضروريا للخطوة .5

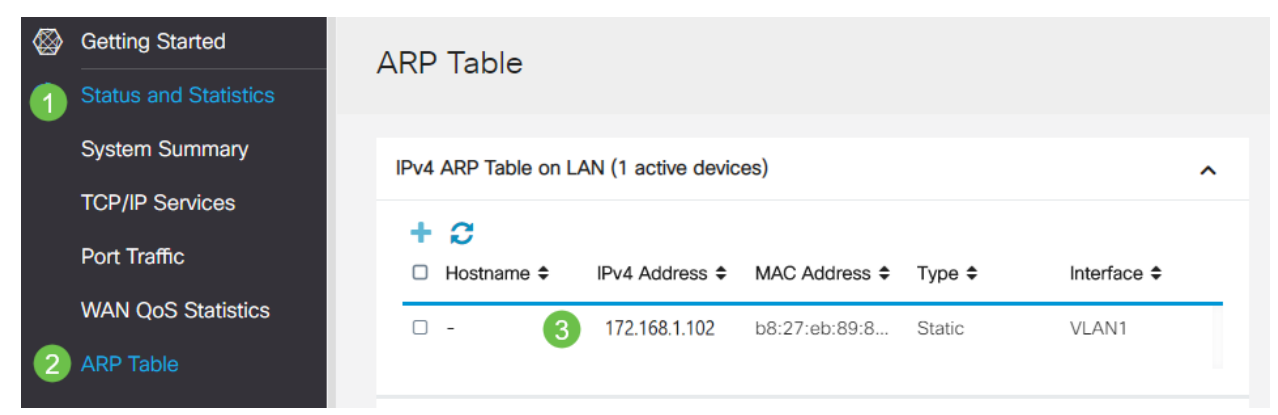

الخطوة 4

### حدد ملخص النظام وانظر الشبكة 1 WAN والشبكة 2 WAN التي تظهر في قائمة.

| ⊗  | <b>Getting Started</b>                                                                                          | <b>System Summary</b>                                    |               |                                                                   |      |      |      |                                        |                          |                                           |
|----|----------------------------------------------------------------------------------------------------|----------------------------------------------------------|---------------|-------------------------------------------------------------------|------|------|------|----------------------------------------|--------------------------|-------------------------------------------|
|    | <b>Status and Statistics</b>                                                                                    |                                                          |               |                                                                   |      |      |      |                                        |                          |                                           |
|    | <b>System Summary</b>                                                                                           | <b>System Information</b><br><b>Firmware Information</b> |               |                                                                   |      |      |      |                                        |                          |                                           |
|    | <b>TCP/IP Services</b>                                                                                          | Host Name:                                               |               | router445788<br><b>PSZ20231BKX</b>                                |      |      |      |                                        | Firmware Version:        | 1.0.03.16                                 |
|    | Port Traffic                                                                                                    | Serial Number:                                           |               |                                                                   |      |      |      |                                        |                          | Firmware MD5 Checksum: 1b5370409d0f404504 |
|    | System Up Time:<br><b>WAN QoS Statistics</b><br>Current Time:<br>CPU/Memory Usage: 6% / 34%<br><b>ARP Table</b> |                                                          |               | 0 Days 3 Hours 11 Minutes 36 Seconds<br>2020-Jan-23, 01:13:21 GMT |      |      |      | WAN1 MAC Address:<br>WAN2 MAC Address: |                          | ec:bd:1d:44:57:86<br>ec:bd:1d:44:57:87    |
|    |                                                                                                    |                                                          |               |                                                                   |      |      |      |                                        | LAN MAC Address:         | ec:bd:1d:44:57:88                         |
|    | PID VID:<br><b>RV345P-K9 PP</b><br><b>Routing Table</b>                                                         |                                                          |               |                                                                   |      |      |      |                                        |                          |                                           |
|    | <b>DHCP Bindings</b>                                                                                            |                                                          |               |                                                                   |      |      |      |                                        |                          |                                           |
|    | <b>Mobile Network</b>                                                                                           | <b>Port Status</b>                                       |               |                                                                   |      |      |      |                                        |                          |                                           |
|    | <b>View Logs</b>                                                                                                | Port ID                                                  | 1             | $\mathbf{2}$                                                      | 3    | 4    | 5    | 6                                      | $\overline{\phantom{a}}$ | 8                                         |
|    | Administration                                                                                                  | Interface                                                | LAN           | LAN                                                               | LAN  | LAN  | LAN  | LAN                                    | LAN                      | LAN                                       |
| o  | <b>System Configuration</b>                                                                                     | Link<br><b>Status</b>                                    |               |                                                                   |      |      |      |                                        | I                        | I                                         |
| Q  | <b>WAN</b>                                                                                                    | Speed                                                    | $\sim$ $\sim$ | 1000Mbps                                                          | --   | $-$  | $-$  | $-$                                    | $-1$                     | $-1$                                      |
| .Ь | LAN                                                                                                    |                                                          |               |                                                                   |      |      |      | $\overline{2}$                         |                          |                                           |
| ⊛  | Routing                                                                                                    | Port ID                                                  | 11            | 12                                                                | 13   | 14   | 15   | 16/DMZ                                 | Internet                 | Internet                                  |
|    | Firewall                                                                                                    | Interface                                                | LAN           | LAN                                                               | LAN  | LAN  | LAN  | LAN                                    | WAN1                     | WAN2                                      |
| ⊡  | <b>VPN</b>                                                                                                    | Link<br><b>Status</b>                                    |               | I                                                                 |      | T    | ı    | t                                      |                          |                                           |
|    | Security                                                                                                    | Speed                                                    | $-1$          | $-1$                                                              | $-1$ | $-1$ | $-1$ | $\sim$ $-$                             | 1000Mbps                 | 1000Mbps                                  |

الخطوة 5

### قم بالتمرير إلى أسفل الصفحة واخذ علما بعناوين IP لكل شبكة WAN.

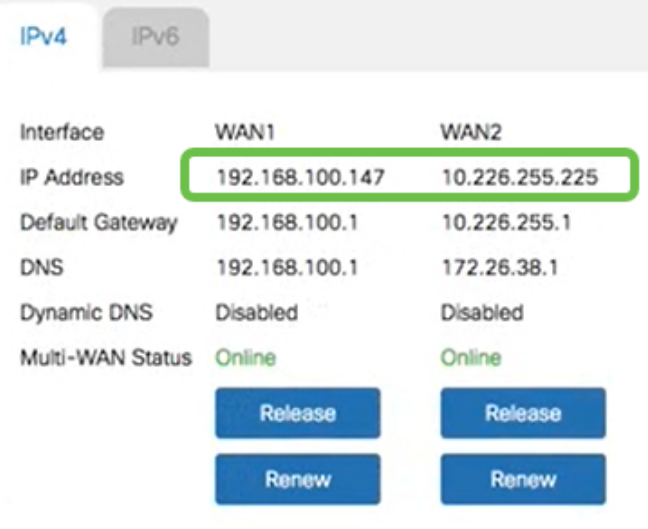

### الخطوة 6

في جهاز كمبيوتر Mac، حدد ما يلي:

.1 مجلد التطبيقات

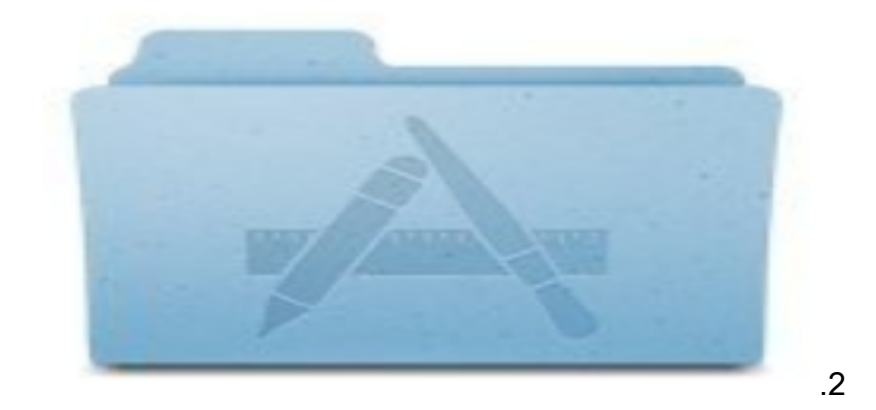

.3 مجلد أدوات المساعدة

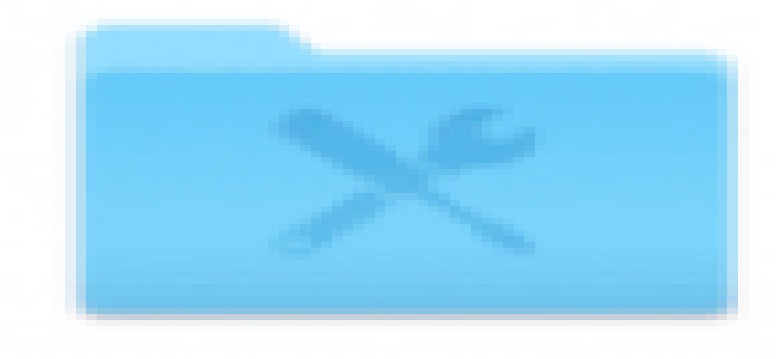

.4

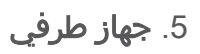

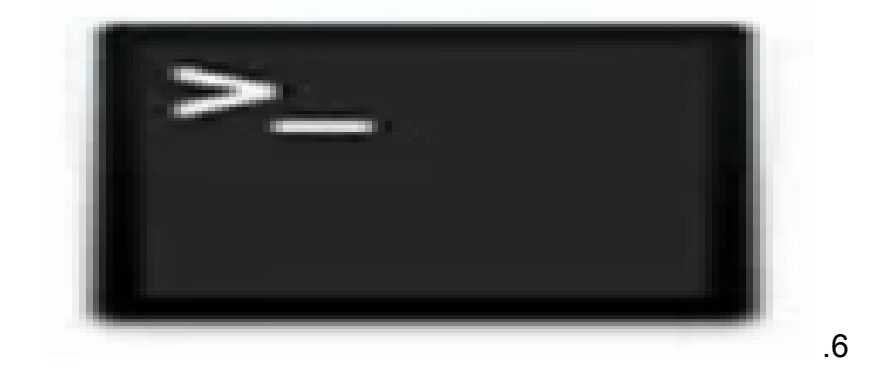

الخطوة 7

دخلت الأمر أن يؤز المحلي lan مدخل من المسحاج تخديد.

#### $[$  IP  $]$  C:  $\text{Users}\$

في هذا السيناريو، يكون عنوان IP هو .172.168.1.1

 $Users\_{ping}$  172.168.1.1 $\langle$ :

O Downloads - R2 - - bash - 80x25 L-MRP: downloads \$ ping 172.168.1.1 PING 172.168.1.1 (172.168.1.1): 56 data bytes A es pytes from 172.168.1.1: icmp\_seq=0 ttl=64 time=0.800 ms 64 bytes from 172.168.1.1: icmp seq=1 ttl=64 time=0.659 ms 64 bytes from 172.168.1.1; icmp\_seq=2 ttl=64 time=0.623 ms 64 bytes from 172.168.1.1: icmp\_seq=3 ttl=64 time=0.592 ms  $^{\circ}$ C --- 172.168.1.1 ping statistics ---4 packets transmitted, 4 packets received, 0.0% packet loss round-trip  $min/avg/max/stddev = 0.592/0.668/0.800/0.080$  ms

الخطوة 8

دخلت الأمر أن يميز ال 2 WAN مدخل. يستمر إختبار الاتصال على جهاز كمبيوتر Mac حتى تصل إلى .Control + C

#### [WAN 2 IP ]  $\text{C: } \text{Users}$  ping

في هذا السيناريو، يكون عنوان 10.226.255.1 IP.

 $U$ Se $rs$ \ping 10.226.255.1\:

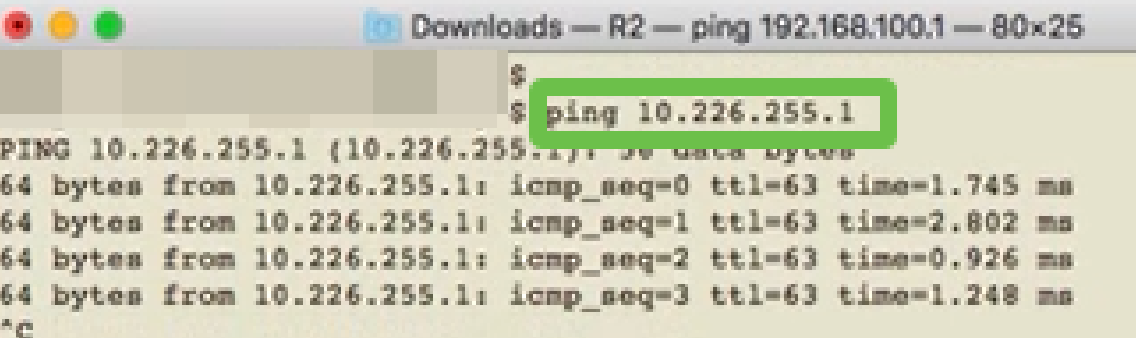

الخطوة 9

أدخل الأمر لتشغيل بوابة 1 WAN. دع إختبار الاتصال يستمر من خلال عملية التحقق.

#### [WAN 1 IP ]  $\text{C: }\t\text{UserS}\$

في هذا السيناريو، يكون عنوان IP هو .192.168.100.1

#### $Users\}_{ping}$  192.168.100.1\:

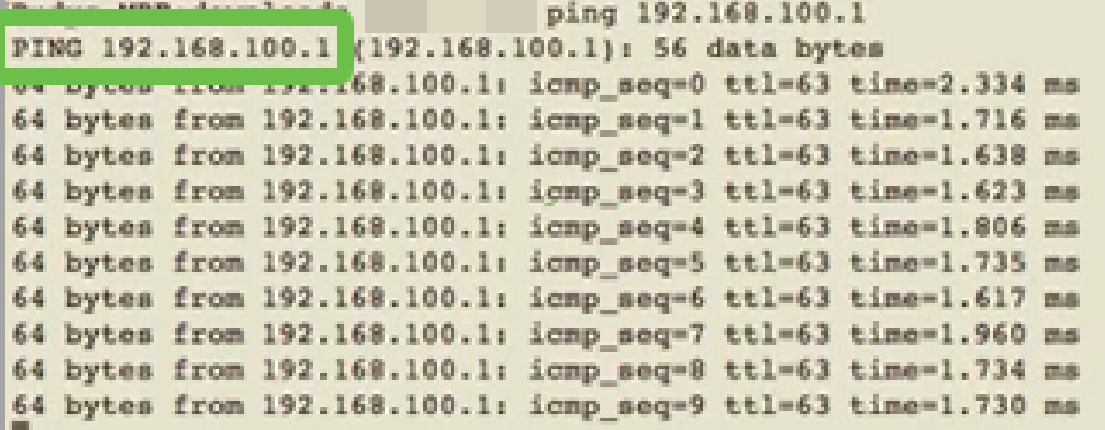

انتقل إلى شبكة WAN < شبكة WAN متعددة. تأكد من إعطاء أولوية 1 WAN و 2 WAN أولوية .2

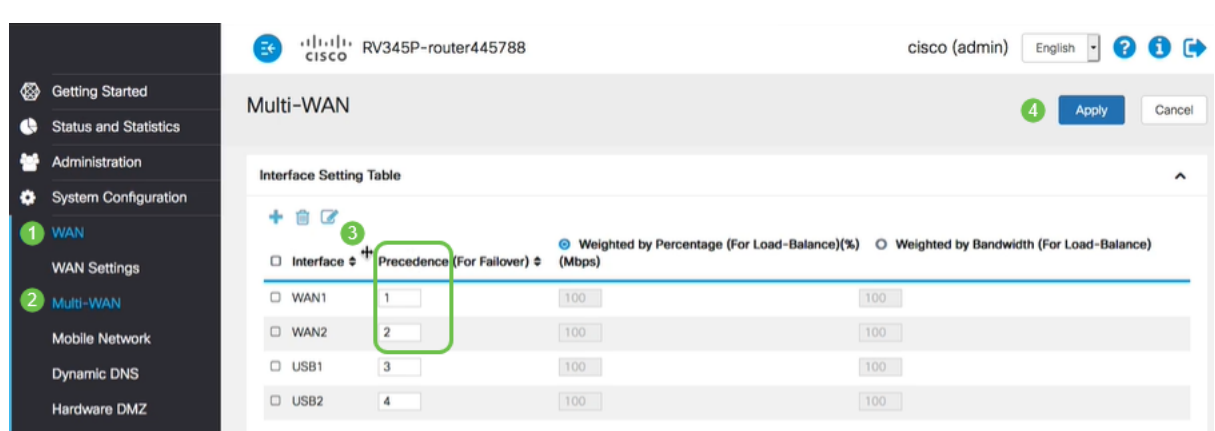

هذا سيقوم بتكوين 2 WAN كدعم ISP في حال حدوث فشل على 1 WAN.

الخطوة 11

انقر أيقونة **حفظ**.

cisco (admin) English -00⊮ التحقق من الوصول إلى الإنترنت على الموجه x34RV Cisco

الخطوة 1

انتقل إلى الحالة والإحصائيات > ملخص النظام. تأكد من أن حالة شبكة WAN المتعددة متصلة.

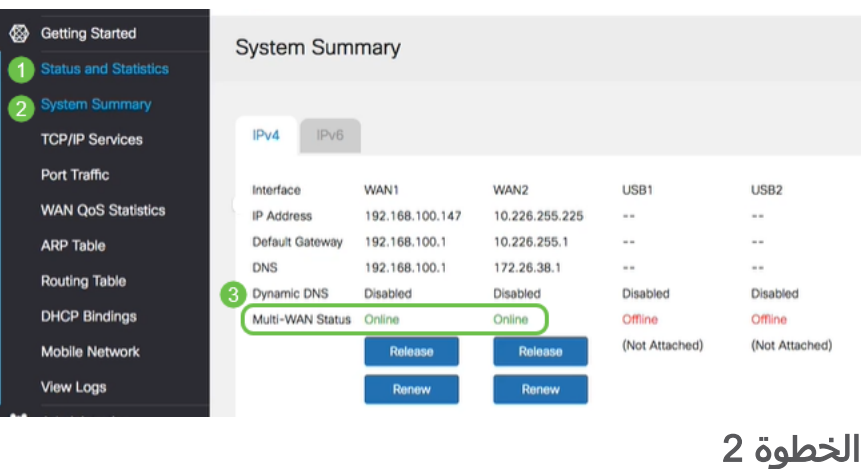

تحقق من خلال فتح المستعرض للتحقق من موقع إنترنت صالح.

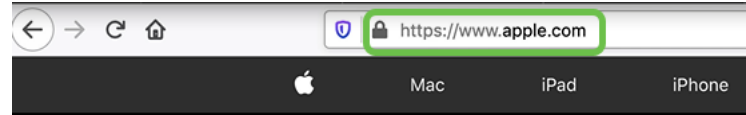

## التحقق من إنترنت النسخ الاحتياطي على شبكة 2 WAN

الخطوة 1

تأكد من إستمرار تشغيل إختبار الاتصال.

|  |                                                               | Downloads - R2 - ping 192.168.100.1 - 80×25 |  |  |
|--|---------------------------------------------------------------|---------------------------------------------|--|--|
|  | 64 bytes from 192.168.100.1: icmp seq=73 ttl=63 time=1.921 ms |                                             |  |  |
|  | 64 bytes from 192.168.100.1:                                  | icmp seq=74 ttl=63 time=2.069 ms            |  |  |
|  | 64 bytes from 192.168.100.1:                                  | icmp seq=75 ttl=63 time=1.600 ms            |  |  |
|  | 64 bytes from 192.168.100.1:                                  | icmp_seq=76 ttl=63 time=2.329 ms            |  |  |
|  | 64 bytes from 192.168.100.1:                                  | iomp_seq=77 ttl=63 time=1.653 ms            |  |  |
|  | 64 bytes from 192.168.100.1:                                  | icmp seq=78 ttl=63 time=2.076 ms            |  |  |
|  | 64 bytes from 192.168.100.1:                                  | icmp seq=79 ttl=63 time=1.794 ms            |  |  |
|  | 64 bytes from 192.168.100.1:                                  | icmp_seq=80 ttl=63 time=1.583 ms            |  |  |
|  | 64 bytes from 192.168.100.1:                                  | icmp seq=81 ttl=63 time=1.782 ms            |  |  |
|  | 64 bytes from 192.168.100.1;                                  | iomp seq=82 ttl=63 time=1.567 ms            |  |  |
|  | 64 bytes from 192.168.100.1:                                  | icmp_seq-83 ttl-63 time-1.734 ms            |  |  |
|  | 64 bytes from 192.168.100.1:                                  | icmp_seq=84 ttl=63 time=2.429 ms            |  |  |
|  | 64 bytes from 192.168.100.1:                                  | icmp seq=85 ttl=63 time=3.014 ms            |  |  |
|  | 64 bytes from 192.168.100.1:                                  | icmp_seq=86 ttl=63 time=2.362 ms            |  |  |
|  | 64 bytes from 192.168.100.1;                                  | icmp seq=87 ttl=63 time=1.803 ms            |  |  |
|  | 64 bytes from 192.168.100.1:                                  | icmp_seq=88 ttl=63 time=1.832 ms            |  |  |
|  | 64 bytes from 192.168.100.1:                                  | icmp seq=89 ttl=63 time=1.884 ms            |  |  |
|  | 64 bytes from 192.168.100.1:                                  | icmp_seq-90 ttl-63 time-1.885 ms            |  |  |
|  | 64 bytes from 192.168.100.1:                                  | icmp seq=91 ttl=63 time=1.918 ms            |  |  |
|  | 64 bytes from 192.168.100.1;                                  | icmp seq=92 ttl=63 time=1.802 ms            |  |  |
|  | 64 bytes from 192.168.100.1:                                  | icmp seq=93 ttl=63 time=1.828 ms            |  |  |
|  | 64 bytes from 192.168.100.1:                                  | icmp seq=94 ttl=63 time=2.194 ms            |  |  |
|  | 64 bytes from 192.168.100.1:                                  | icmp_seq=95 ttl=63 time=2.010 ms            |  |  |
|  | 64 bytes from 192.168.100.1:                                  | icmp seq=96 ttl=63 time=1.853 ms            |  |  |
|  |                                                               |                                             |  |  |

الخطوة 2

اسحب الكبل إلى شبكة WAN رقم .1 سترى أن إختبار الاتصال بدأ في الفشل. انقر فوق C + Control لتجعل إختبارات الاتصال تتوقف.

| . . |  |                                  | Downloads - R2 - ping 192.168.100.1 - 80×25                    |  |  |
|-----|--|----------------------------------|----------------------------------------------------------------|--|--|
|     |  |                                  | 64 bytes from 192.168.100.1: icmp_seq=90 ttl=63 time=1.885 ms  |  |  |
|     |  |                                  | 64 bytes from 192.168.100.1: icmp seq=91 ttl=63 time=1.918 ms  |  |  |
|     |  |                                  | 64 bytes from 192.168.100.1: icmp seq=92 ttl=63 time=1.802 ms  |  |  |
|     |  |                                  | 64 bytes from 192.168.100.1: icmp seq=93 ttl=63 time=1.828 ms  |  |  |
|     |  |                                  | 64 bytes from 192.168.100.1; icmp seq=94 ttl=63 time=2.194 ms  |  |  |
|     |  | 64 bytes from 192.168.100.1:     | icmp_seq=95 ttl=63 time=2.010 ms                               |  |  |
|     |  | 64 bytes from 192.168.100.1:     | icmp seq=96 ttl=63 time=1.853 ms                               |  |  |
|     |  |                                  | 64 bytes from 192.168.100.1: icmp_seq=97 ttl=63 time=1.609 ms  |  |  |
|     |  |                                  | 64 bytes from 192.168.100.1: icmp seq=98 ttl=63 time=1.761 ms  |  |  |
|     |  | 64 bytes from 192.168.100.1:     | icmp seq=99 ttl=63 time=3.376 ms                               |  |  |
|     |  | 64 bytes from 192.168.100.1:     | icmp seq=100 ttl=63 time=1.804 ms                              |  |  |
|     |  | 64 bytes from 192.168.100.1:     | icmp seq=101 ttl=63 time=1.416 ms                              |  |  |
|     |  | 64 bytes from 192.168.100.1:     | icmp_seq=102 ttl=63 time=1.615 ms                              |  |  |
|     |  |                                  | 64 bytes from 192.168.100.1: icmp seq=103 ttl=63 time=3.400 ms |  |  |
|     |  |                                  | 64 bytes from 192.168.100.1; icmp seq=104 ttl=63 time=1.855 ms |  |  |
|     |  |                                  | 64 bytes from 192.168.100.1: icmp seq=105 ttl=63 time=2.057 ms |  |  |
|     |  |                                  | 64 bytes from 192.168.100.1: icmp seq=106 ttl=63 time=2.233 ms |  |  |
|     |  |                                  | 64 bytes from 192.168.100.1: icmp seq=107 ttl=63 time=1.739 ms |  |  |
|     |  |                                  | 64 bytes from 192.168.100.1: icmp seq=108 ttl=63 time=2.482 ms |  |  |
|     |  | Request timeout for icmp seq 109 |                                                                |  |  |
|     |  | Request timeout for icmp seq 110 |                                                                |  |  |
|     |  | Request timeout for icmp seq 111 |                                                                |  |  |
|     |  | Request timeout for icmp seq 112 |                                                                |  |  |
|     |  | Request timeout for iomp seq 113 |                                                                |  |  |
|     |  |                                  |                                                                |  |  |

الخطوة 3

انتقل إلى الحالة والإحصائيات > ملخص النظام. لاحظ أن شبكة 1 WAN غير متصلة.

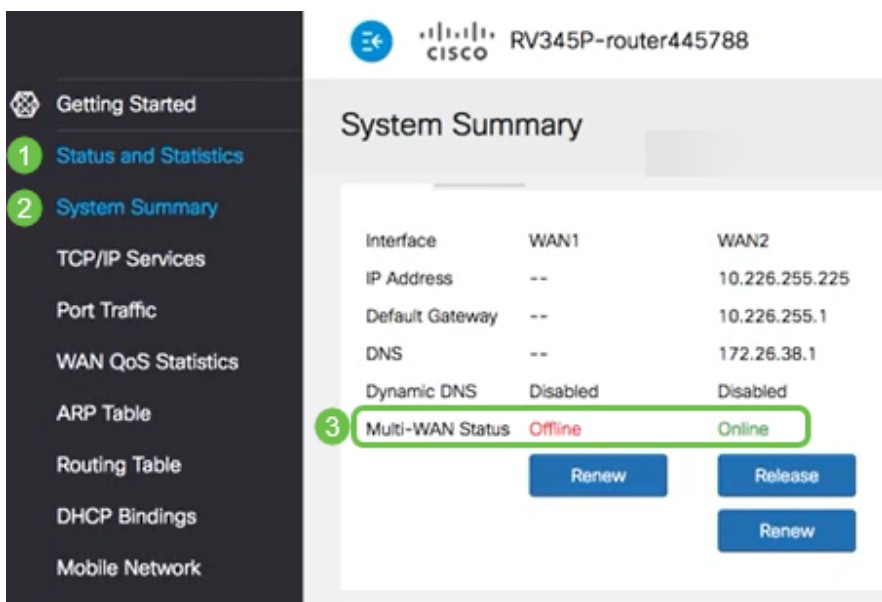

إختبار اتصال عنوان 2 WAN IP. تشير الردود إلى أن لديك اتصال بشبكة WAN للنسخ الاحتياطي ل .(LTE موجه (LTE

#### $[IP$  WAN 2  $]$  Users  $\binom{ping}{ring}$ :

في هذا السيناريو، يكون عنوان 10.226.255.1 IP.

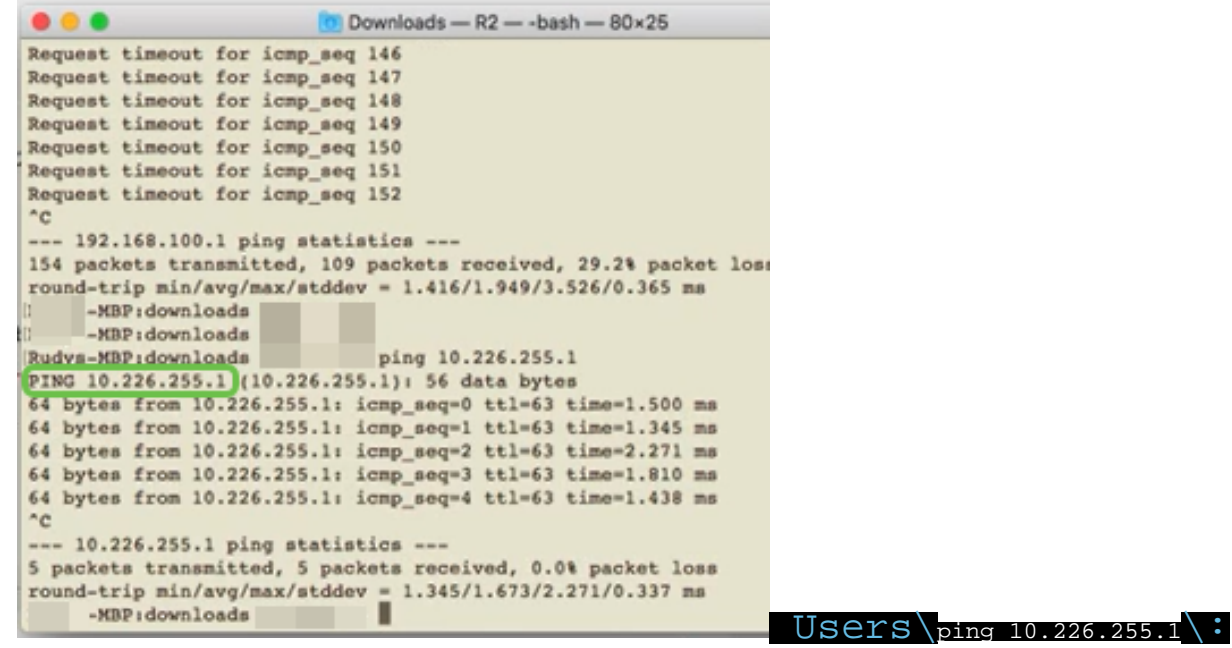

#### الخطوة 5

افتح مستعرض ويب وتحقق من موقع إنترنت صالح. وهذا يتحقق أيضا من توفر وظائف شبكة WAN الاحتياطية المناسبة على شبكة WAN) موجه LTE(.

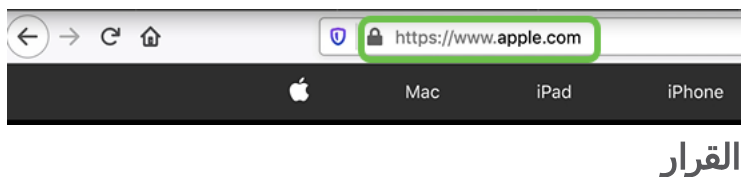

لقد قمت الآن بتهيئة شبكتك من خلال إمكانية الاتصال بالنسخ الاحتياطي. أصبحت شبكتك الآن أكثر موثوقية، مما يعمل بشكل جيد للجميع!

ةمجرتلا هذه لوح

ةي الآلال تاين تان تان تان ان الماساب دنت الأمانية عام الثانية التالية تم ملابات أولان أعيمته من معت $\cup$  معدد عامل من من ميدة تاريما $\cup$ والم ميدين في عيمرية أن على مي امك ققيقا الأفال المعان المعالم في الأقال في الأفاق التي توكير المالم الما Cisco يلخت .فرتحم مجرتم اهمدقي يتلا ةيفارتحالا ةمجرتلا عم لاحلا وه ىل| اًمئاد عوجرلاب يصوُتو تامجرتلl مذه ققد نع امتيلوئسم Systems ارامستناء انالانهاني إنهاني للسابلة طربة متوقيا.